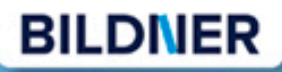

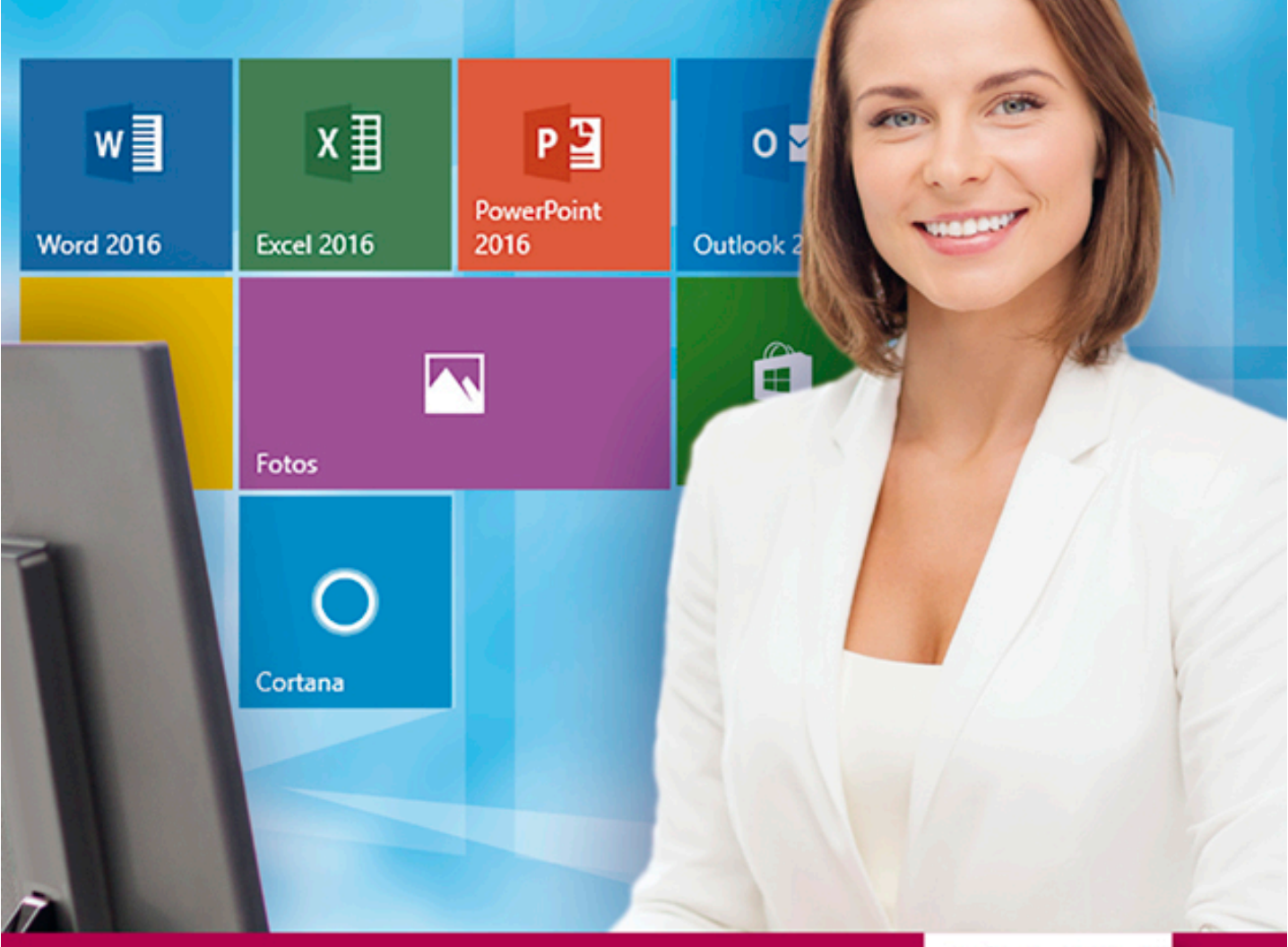

Inge Baumeister, Anja Schmid

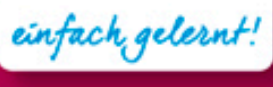

# Office 2016 & Windows 10 Der schnelle Umstieg im Büro!

- Alle Änderungen in Word, Excel, PowerPoint und Outlook 2016 im Griff
- Windows 10 an Ihre Wünsche anpassen ■
- Neuerungen schnell verstehen und gezielt einsetzen ■

# **Office 2016 & Windows 10 -**

**der schnelle Umstieg im Büro!**

**Inge Baumeister, Anja Schmid**

Verlag:

BILDNER Verlag GmbH Bahnhofstraße 8 94032 Passau

http://www.bildner-verlag.de info@bildner-verlag.de

 $Tel + 49 851 - 6700$ Fax: +49 851-6624

ISBN: 978-3-8328-5285-6

Covergestaltung: Christian Dadlhuber

Autorinnen: Inge Baumeister, Anja Schmid

Bildquelle Cover: Syda Productions - Fotolia.com Kapitelbilder: © sdecoret - Fotolia.com, © peshkov - Fotolia.com, Female photographer - Fotolia.com

Herausgeber: Christian Bildner

© 2016 BILDNER Verlag GmbH Passau, aktualisierte Auflage: September 2018

Die Informationen in diesen Unterlagen werden ohne Rücksicht auf einen eventuellen Patentschutz veröffentlicht. Warennamen werden ohne Gewährleistung der freien Verwendbarkeit benutzt. Bei der Zusammenstellung von Texten und Abbildungen wurde mit größter Sorgfalt vorgegangen. Trotzdem können Fehler nicht vollständig ausgeschlossen werden. Verlag, Herausgeber und Autoren können für fehlerhafte Angaben und deren Folgen weder eine juristische Verantwortung noch irgendeine Haftung übernehmen. Für Verbesserungsvorschläge und Hinweise auf Fehler sind Verlag und Herausgeber dankbar.

Fast alle Hard- und Softwarebezeichnungen und Markennamen der jeweiligen Firmen, die in diesem Buch erwähnt werden, können auch ohne besondere Kennzeichnung warenzeichen-, marken- oder patentrechtlichem Schutz unterliegen.

Das Werk einschließlich aller Teile ist urheberrechtlich geschützt. Es gelten die Lizenzbestimmungen der BILDNER Verlag GmbH Passau.

## **Herzlich willkommen!**

Windows 10 und Office 2016 sind auf Ihrem PC installiert und Sie finden trotz jahrelangem Umgang mit Word, Excel und Co. erst einmal rein gar nichts? Sie haben aber auch keine Zeit und Lust, sich mit umfangreichen Werken zu diesem Thema zu befassen und sich hier mit den Grundlagen aufzuhalten, da sich die meisten Bücher auch an Anfänger richten.

Aus dieser Überlegung heraus entstand die Idee zu diesem Buch. Es vermittelt in kompakter Form alles, was Sie für den täglichen Gebrauch zu Windows 10 und Office 2016 wissen müssen. Auf eine ausführliche Beschreibung bekannter Grundlagen wurde weitgehend verzichtet, z. B. die Eingabe und Formatierung von Text oder die Verwendung der Zwischenablage. Dafür erfahren Sie, wo und wie Sie die gewohnten Befehle finden, welche Möglichkeiten die zahlreichen Neuerungen eröffnen und wie Sie die neue Benutzeroberfläche schnell an Ihre Bedürfnisse anpassen.

Dieses Buch richtet sich an Anwender, die bereits mit älteren Versionen von Windows und Office arbeiten und nun schnell auf Windows 10 in Verbindung mit Office 2016 umsteigen möchten. Dabei ist es unerheblich, ob Sie von Office 2003, 2007 oder 2010 umsteigen. Gleiches gilt für die Windows Versionen. Vorausgesetzt werden Grundlagenkenntnisse im Umgang mit Windows, Word, Excel, PowerPoint und Outlook. Daher ist das Buch für Einsteiger nur bedingt geeignet. Schwerpunkte sind:

- **X Ausführliche Erläuterungen zu neuen Features, auch anhand von Beispielen.**
- X Tipps und Hinweise für erfahrene Anwender, wo Sie schnell die gewohnten Befehle und Funktionen finden.

Der erste Teil A stellt die neue Benutzeroberfläche von Windows 10 vor, einschließlich der Dateiverwaltung. Dazu gehört auch ein umfassender Überblick über die neuen Einstellungen, die nach und nach die Systemsteuerung ersetzen. Teil B fasst alle programmübergreifenden Neuerungen von Office 2016 zusammen, z. B. die neuen grafischen Gestaltungsmöglichkeiten und das Register Datei. Die übrigen Abschnitte befassen sich gezielt mit den einzelnen Office-Anwendungen Word, Excel, PowerPoint und Outlook.

**Hinweis:** Windows 10 und Office werden von Microsoft laufend durch Updates aktualisiert. Dadurch können sich Aussehen und Funktionsumfang im Vergleich zu den Abbildungen im Buch geringfügig ändern. Der Windows-Teil dieses Buches beinhaltet alle Änderungen des Anniversary Updates von Anfang August 2016.

#### **Schreibweise**

Befehle, Bezeichnungen von Schaltflächen und Beschriftungen von Dialogfenstern sind zur besseren Unterscheidung farbig und kursiv hervorgehoben, zum Beispiel Register *Start*, Schaltfläche *Kopieren*.

Viel Spaß und Erfolg mit dem Buch wünscht Ihnen

Ihr Autorenteam

## **Inhalt**

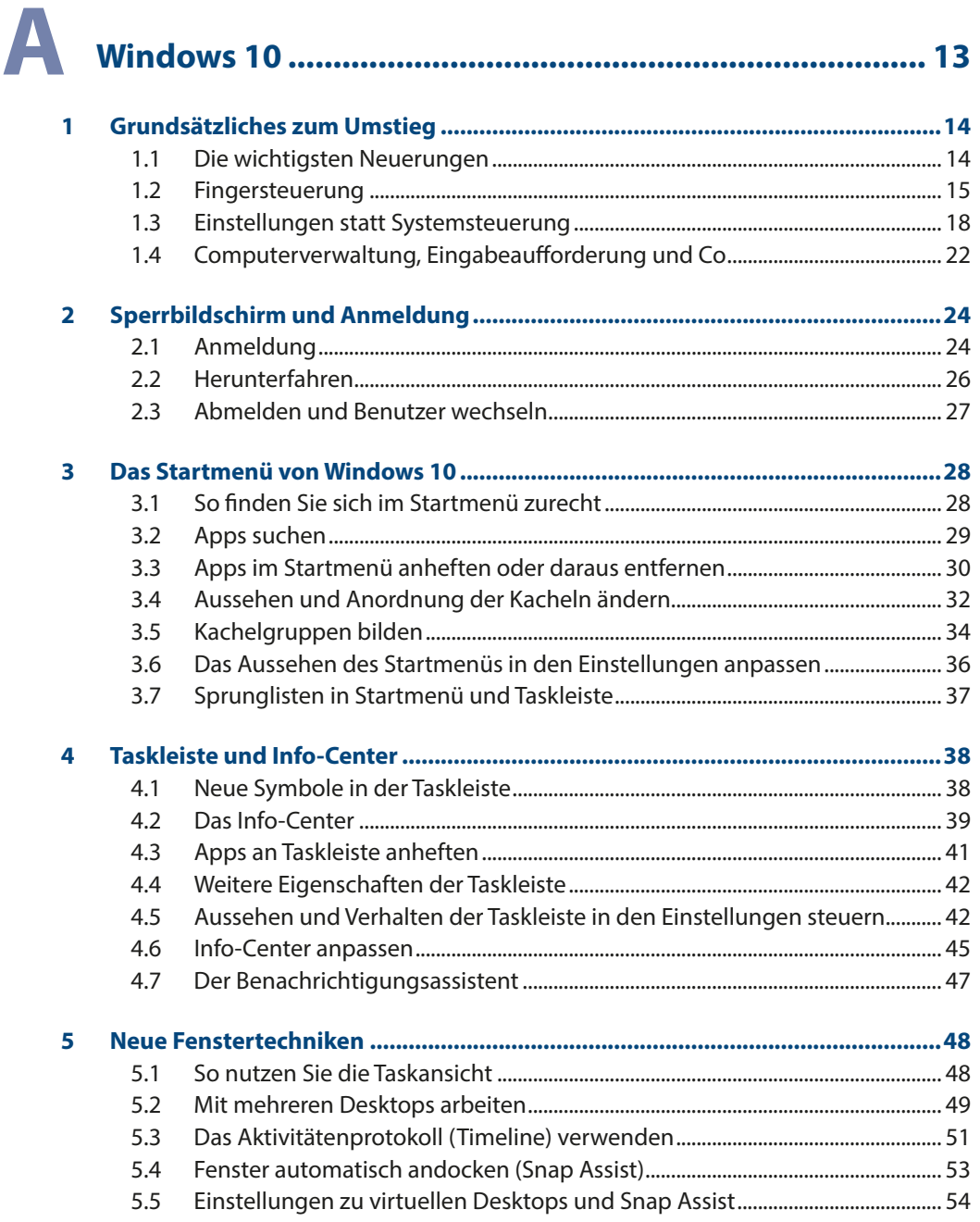

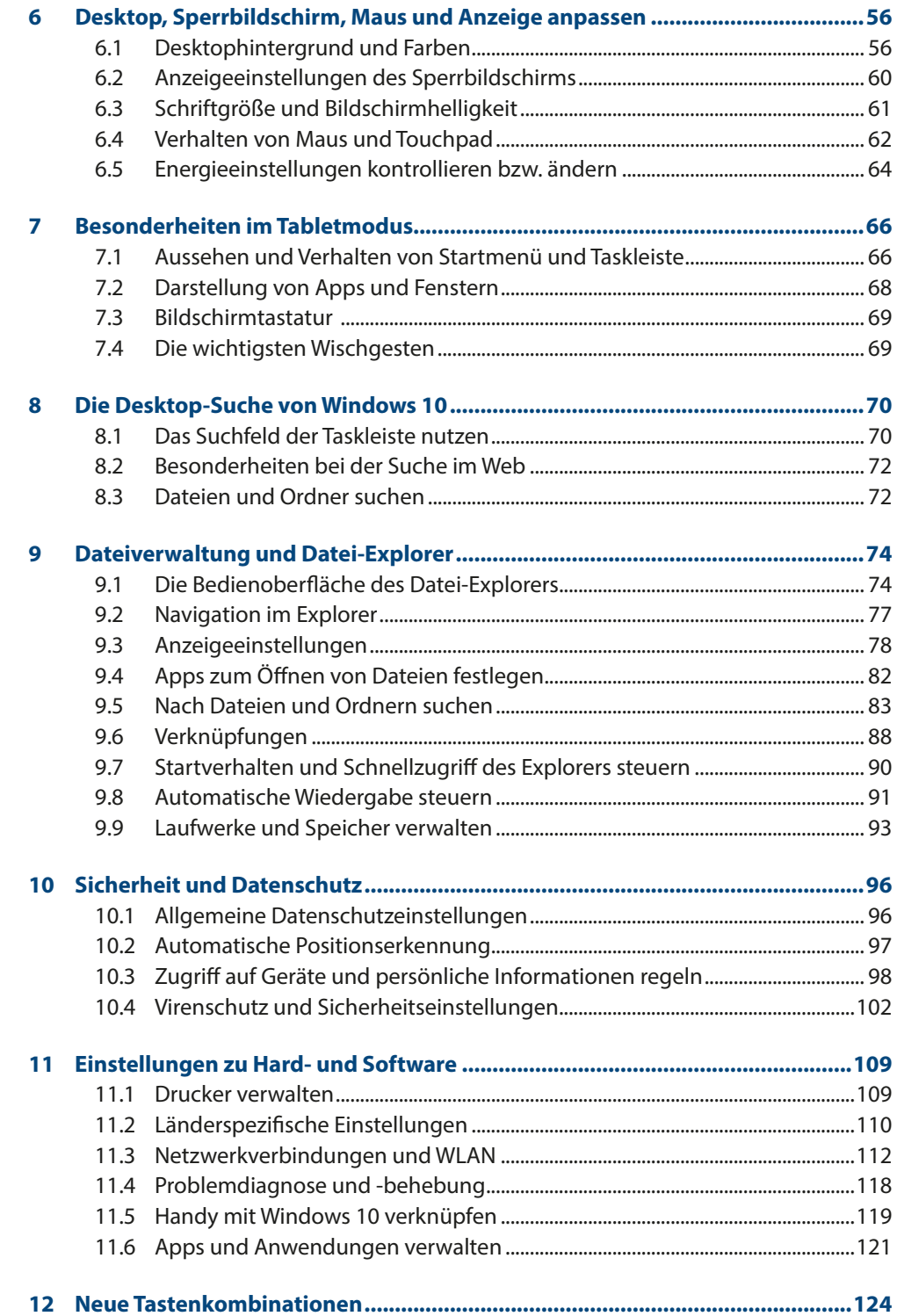

## B

## Office 2016 - programmübergreifende Neuerungen... 125

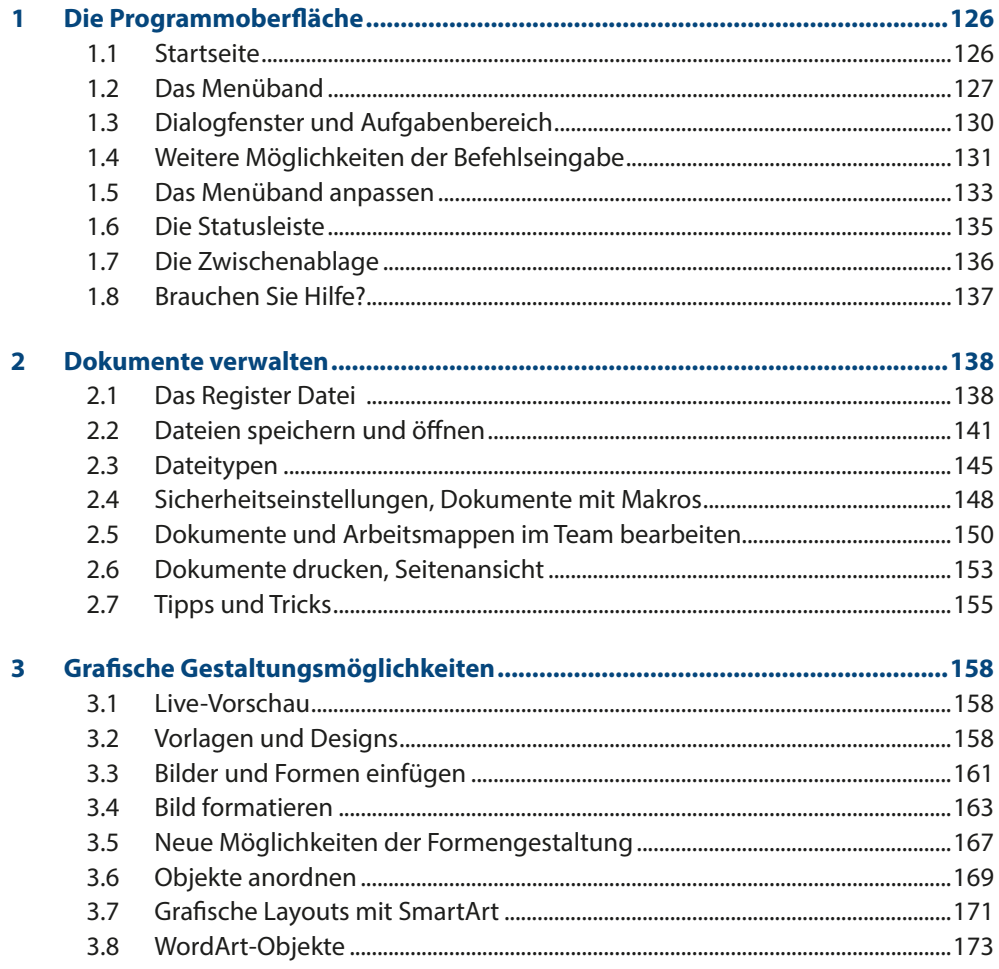

#### $\mathbf{1}$  $1.1$  $1.2$  $1.3$  $1.4$  $1.5$ 1.6  $1.7$

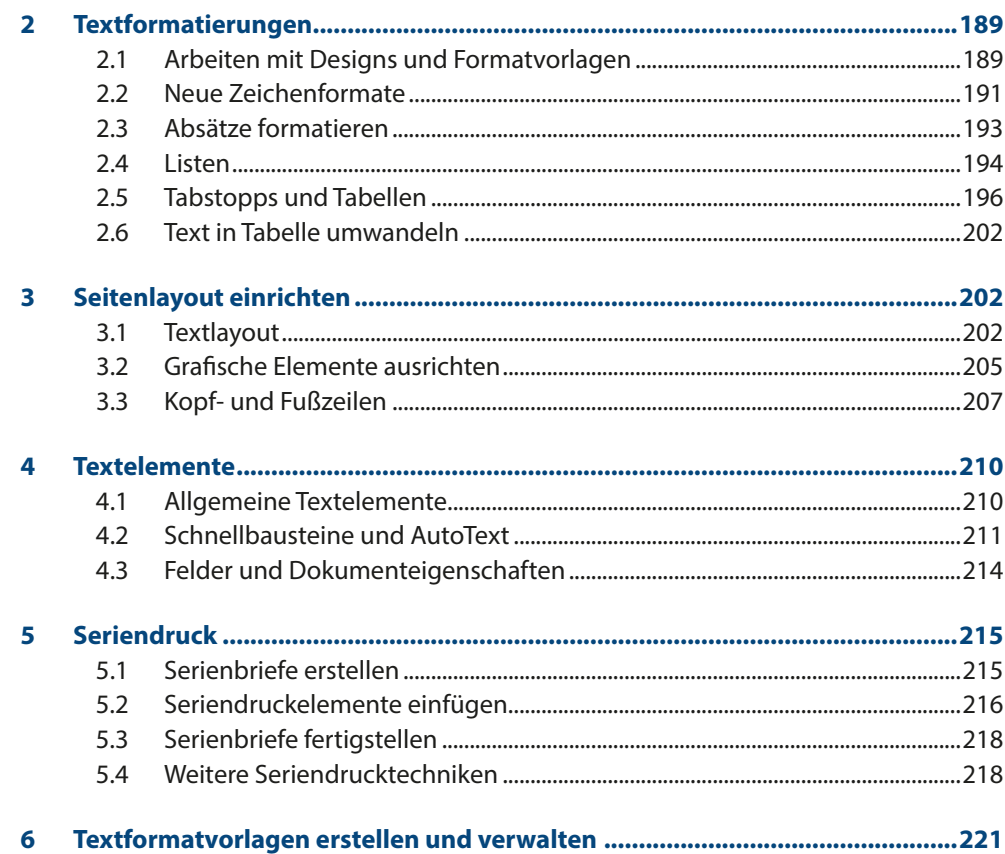

# 

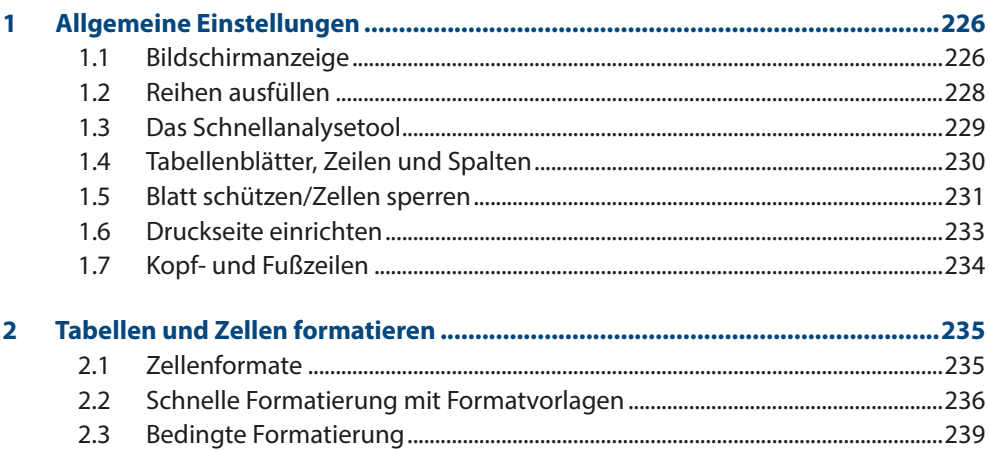

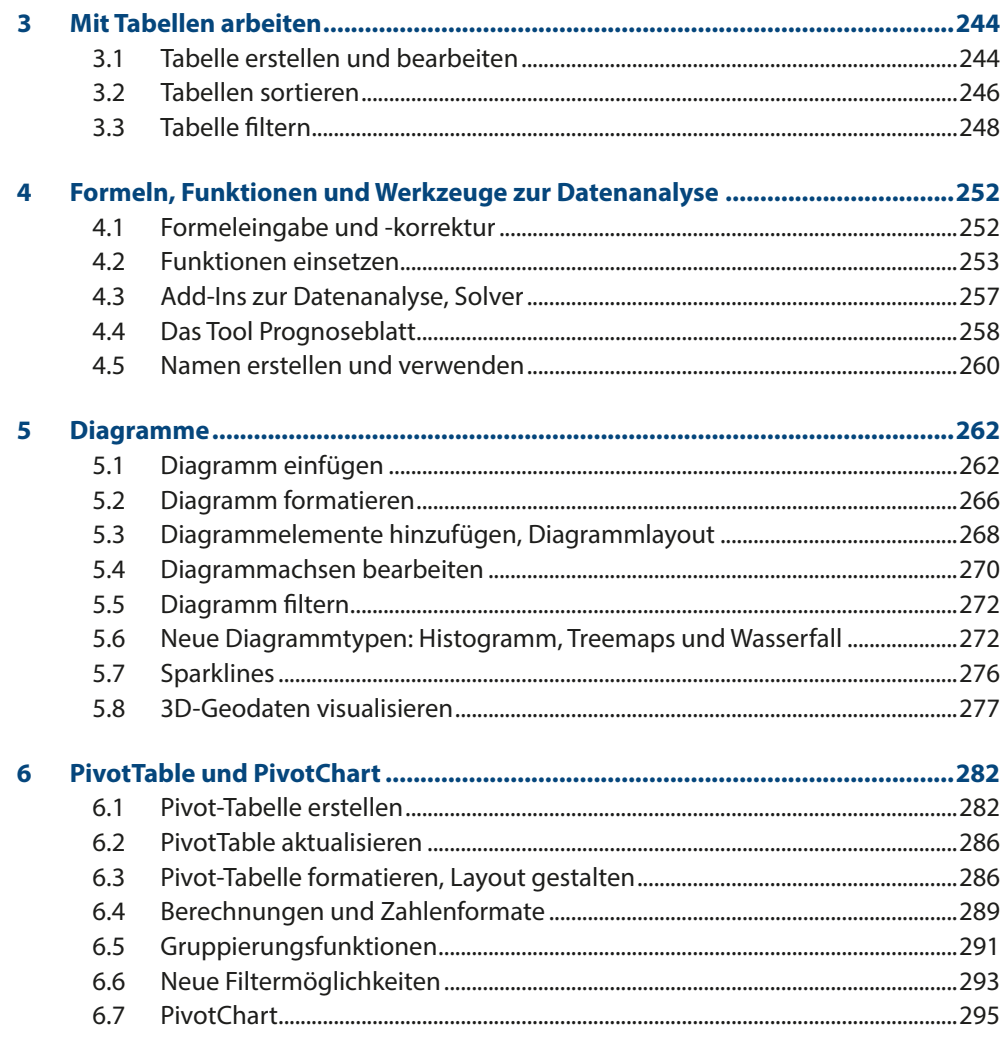

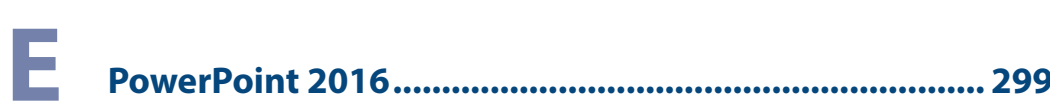

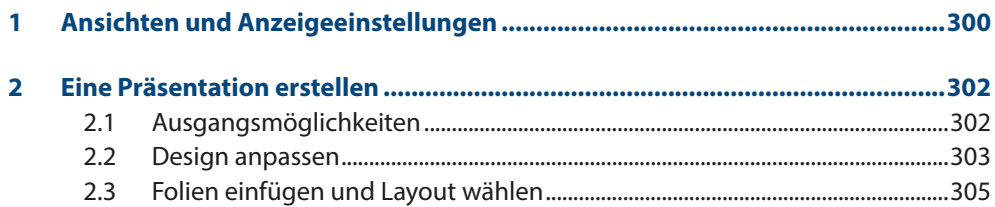

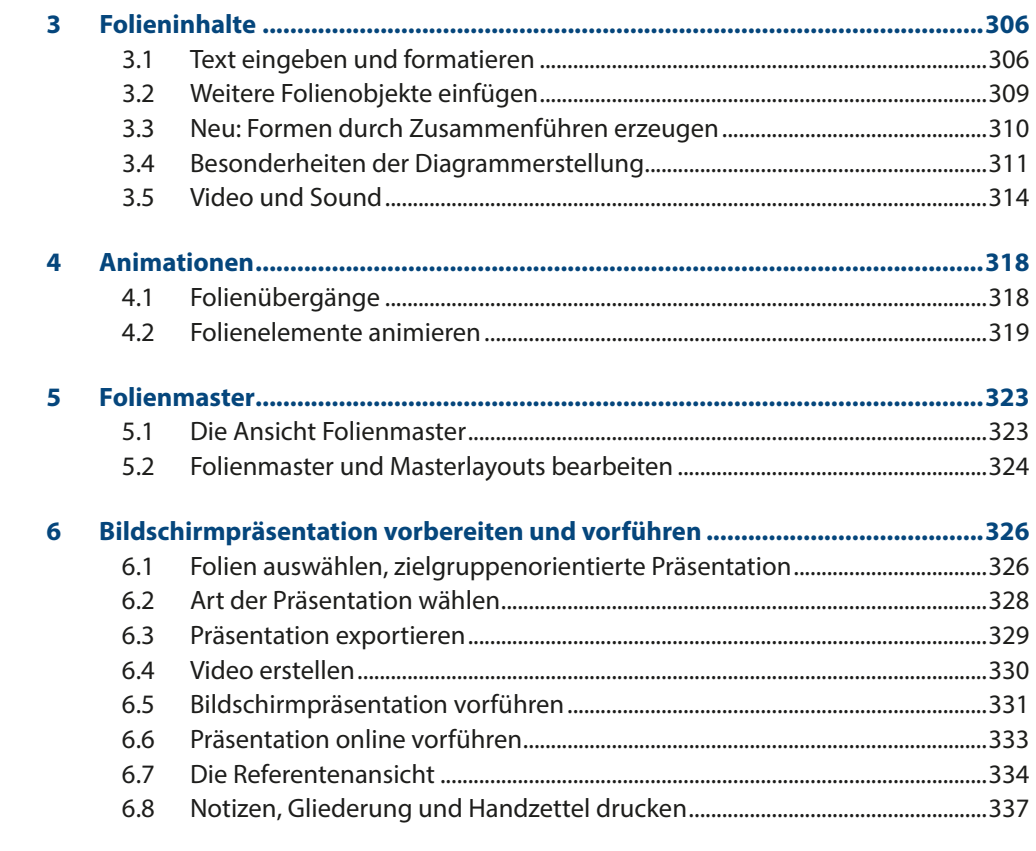

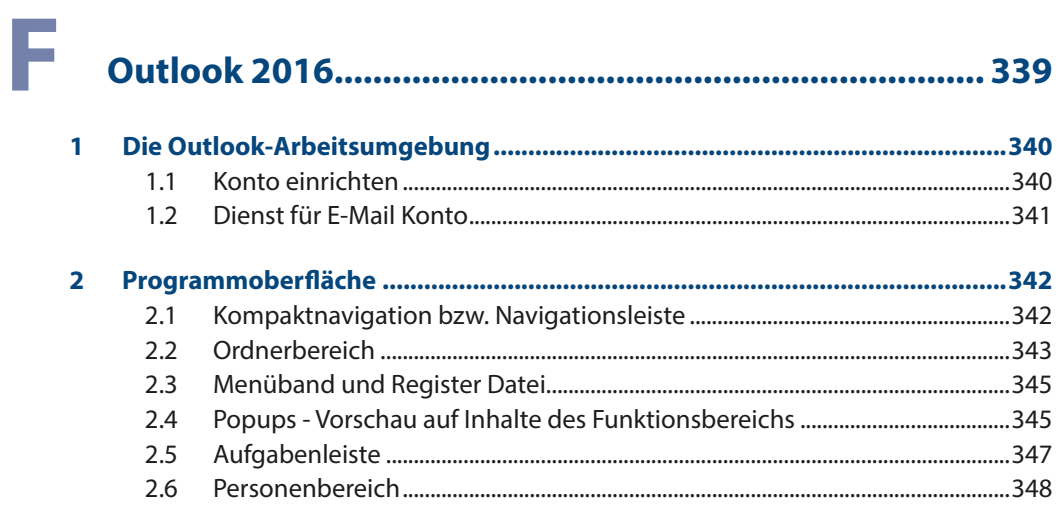

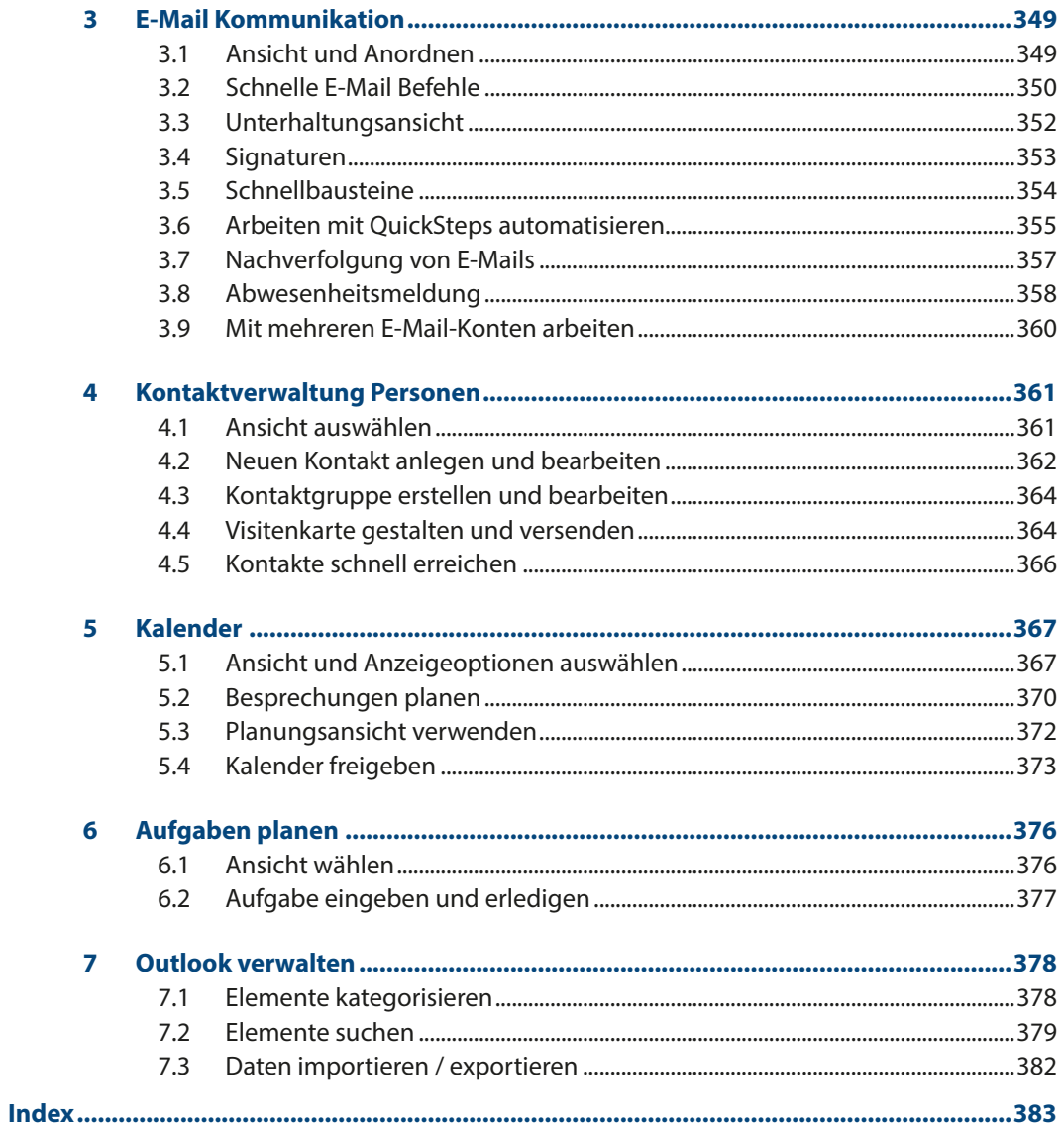

**Inhalt**

# <span id="page-13-0"></span>A Windows 10

### Übersicht

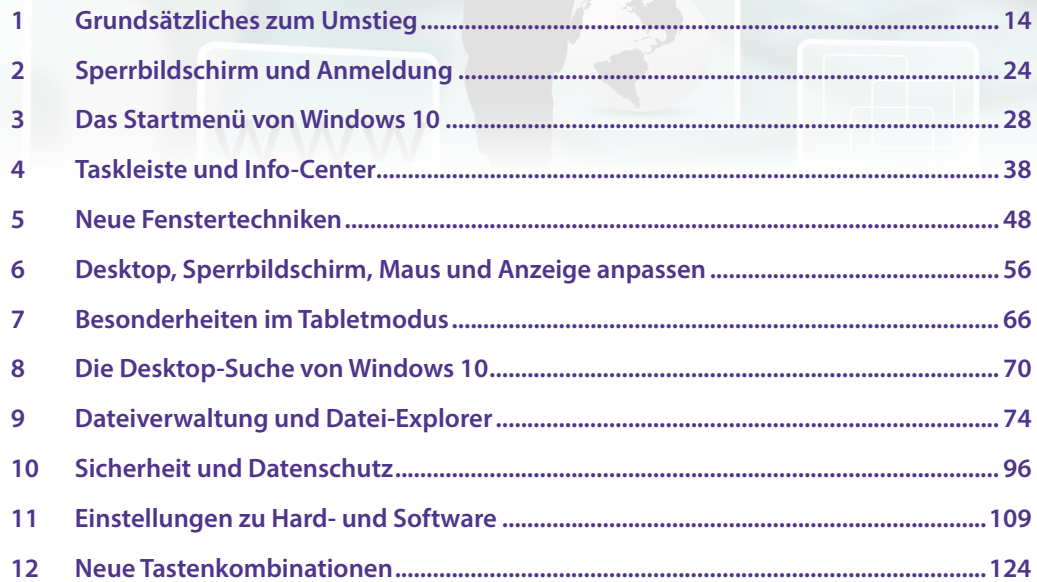

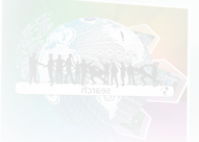

#### <span id="page-14-1"></span><span id="page-14-0"></span>**1 Grundsätzliches zum Umstieg**

#### **1.1 Die wichtigsten Neuerungen**

- **X Windows 10 verfügt im Gegensatz zu Windows 7 oder Windows XP über ein er**weitertes Startmenü. Im benutzerdefinierten Bereich des Startmenüs werden Apps in Form von Kacheln angeordnet und Benutzer können hier nach Belieben weitere Apps hinzufügen oder entfernen sowie die Größe des Startmenüs anpassen. Bei Bedarf kann das Startmenü auch den gesamten Bildschirm einnehmen.
- **Die Bedienung von Windows 10 kann sowohl mit der Maus als auch per Touch**screen mit Fingergesten erfolgen, die Benutzeroberfläche unterscheidet sich im Tablet- bzw. Touchmodus nur durch größere Abstände zwischen den Symbolen und einem standardmäßigen Startmenü im Vollbildmodus vom Desktopmodus. Normalerweise erkennt Windows 10, auf welche Weise die Eingabe erfolgt und wechselt automatisch in den entsprechenden Modus. Im Info-Center finden Sie eine Schaltfläche, mit der Sie ebenfalls schnell zwischen den beiden Modi wechseln können.
- X Die Befehle zum Herunterfahren und Energiesparen finden Sie im Startmenü, wenn Sie auf den Schalter *Ein/Aus* klicken. An- und Abmelden oder den Benutzer wechseln können Sie dagegen, wenn Sie im Startmenü auf Ihren Benutzernamen bzw. Ihr Benutzerbild klicken.
- X Meldungen über Hardware- und Sicherheitsprobleme, Benachrichtigungen über eingegangene E-Mails oder Erinnerungen an Termine werden im neuen Info-Center am rechten Bildschirmrand zusammengefasst. Sie öffnen das Info-Center, indem Sie im Infobereich der Taskleiste auf das kleine Symbol Sprechblase klicken. Im Info-Center erhalten Sie über Schaltflächen auch schnell Zugriff auf häufig benötigte Einstellungen, z. B. WLAN oder Flugzeugmodus.
- X Um alle geöffneten Fenster in einer Miniaturvorschau anzuzeigen und schnell zwischen den Fenstern zu wechseln, verfügt Windows 10 zusätzlich zur bekannten Tastenkombination Alt+Tab über die neue Taskansicht. In der Taskansicht können Sie weitere virtuelle Desktops hinzufügen und geöffnete Fenster auf diese verteilen. Auf diese Weise lassen sich Fenster bzw. geöffnete Apps nach Einsatzzweck gruppieren. Zudem lassen sich in der Taskansicht über ein Protokoll Ihrer Aktivitäten zuletzt geöffnete Apps bzw. Dateien schnell wieder öffnen.
- **X Mit der Snap-Funktion können Fenster durch Ziehen schnell am linken oder** rechten Bildschirmrand automatisch angeheftet werden, dies funktioniert mit zwei und vier Fenstern.
- X Auch Kleinigkeiten können die Arbeit erheblich erleichtern: Zum Scrollen in Fenstern genügt es bei Windows 10, wenn sich der Mauszeiger über dem be-

<span id="page-15-0"></span>treffenden Fenster befindet, Sie brauchen also nicht mehr zuvor das Fenster mit einem Mausklick aktivieren.

- X Einstellungen zu Hard- und Software können Sie vornehmen, indem Sie im Startmenü oder im Info-Center auf Einstellungen klicken. Die Einstellungen sind im Gegensatz zur Systemsteuerung wesentlich übersichtlicher und benutzerfreundlicher gestaltet und eignen sich auch für Touchbedienung. Die Systemsteuerung existiert zwar nach wie vor, enthält aber nicht mehr alle Funktionen, da inzwischen die meisten komplett in die Einstellungen verlagert wurden. Nach den Plänen von Microsoft soll die Systemsteuerung im Laufe der nächsten Updates ganz verschwinden.
- **X Mit** *Microsoft Edge* **bringt Windows 10 auch einen neu gestalteten Browser mit,** das Symbol dazu finden Sie standardmäßig in der Taskleiste. Microsoft Edge ist auch die Standard-App zum Öffnen und Anzeigen von PDF-Dateien.
- $\triangleright$  Wie schon Windows 8.1, bringt auch Windows 10 zahlreiche integrierte Apps mit, beispielsweise für E-Mails oder zum Verwalten von Terminen (Kalender) und Adressen (Kontakte). Mit Ausnahme des neuen Browsers Microsoft Edge geht dieses Buch nicht näher auf die einzelnen Apps ein, da dies den Rahmen sprengen würde.

#### **1.2 Fingersteuerung**

Windows 10 lässt sich sowohl auf dem herkömmlichen PC am Arbeitsplatz als auch auf Laptops bzw. Notebooks und Tablet-PCs einsetzen und unterstützt neben Maus und Tastatur auch die diversen Eingabemöglichkeiten dieser Geräte. So erlaubt Windows 10 auf Geräten mit einem berührungsempfindlichen Bildschirm (Touchscreen) die Eingabe per Fingersteuerung anstelle einer Maus und statt einer physischen Tastatur steht dann eine Bildschirmtastatur zur Verfügung. Erlauben Apps die Stifteingabe, so wird auch dies unterstützt.

Touchscreen = berührungsempfindlicher Bildschirm

Windows 10 erkennt in der Regel automatisch, ob Maus und Tastatur angeschlossen sind. Erfolgt die Bedienung per Touchscreen, so wechselt Windows in den, für die Fingereingabe optimierten, Tabletmodus. Daneben können Sie auch über eine Schaltfläche des Info-Centers schnell zwischen Tabletmodus und Desktopmodus wechseln. Näheres zu den Besonderheiten des Tabletmodus lesen Sie unter Punkt [7.](#page--1-2)

- X Im Tabletmodus werden automatisch die Abstände zwischen Symbolen und Befehlen vergrößert, allerdings nicht in allen Anwendungen.
- X Auswahl einer Option und Ausführung eines Befehls erfolgen durch einfaches Antippen mit dem Finger.

Eine Zusammenstellung der wichtigsten Gesten finden Sie in der Tabelle.

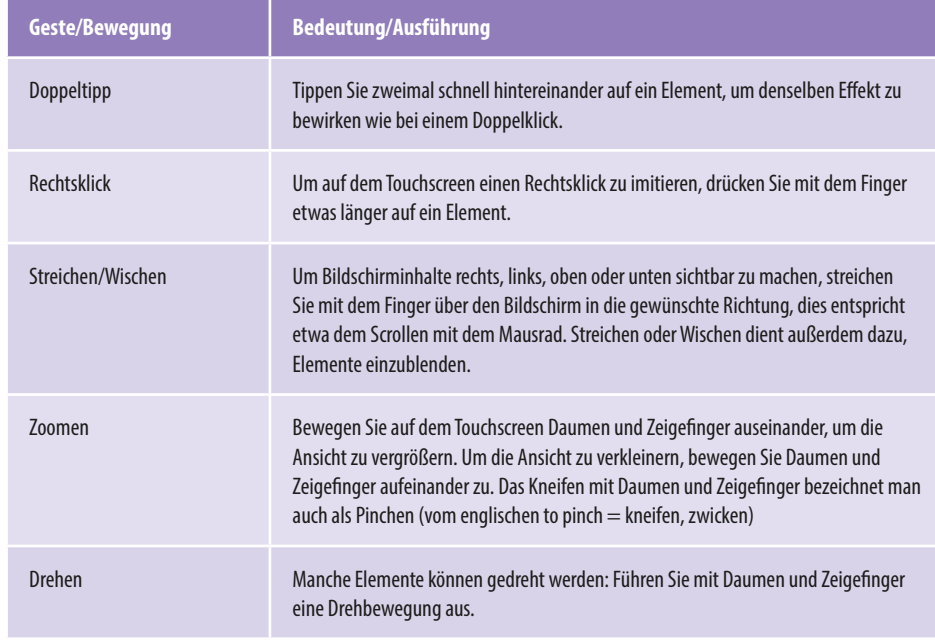

Zur Texteingabe an einem PC mit Touchscreen verwenden Sie die Bildschirmtastatur. Diese erscheint automatisch, wenn Sie mit dem Finger auf ein Texteingabefeld tippen, beispielsweise zur Eingabe des Kennworts.

 $\overline{\text{m}}$ 

Zudem finden Sie im Infobereich der Taskleiste ein Tastatursymbol, über das Sie bei Bedarf die Bildschirmtastatur anzeigen. Die Bildschirmtastatur ist in drei Ebenen untergliedert.

#### **Kauptebene**

Die Hauptebene enthält die wichtigsten Schreibmaschinentasten, sowie einige weitere wichtige Tasten (Backspace/Korrektur  $\bullet$ , Eingabe  $\bullet$ , Umschalt-Taste  $\Theta$ , usw.).

#### **Xeichenebene**

Mit der Taste *&123*  schalten Sie um zur Zeichenebene. Auf dieser Ebene der Bildschirmtastatur finden Sie Sonderzeichen und Ziffern. Durch erneutes Antillen der Taste *&123* gelangen Sie wieder zurück zur Hauptebene.

#### **Symbolebene**

Diese Ebene rufen Sie durch Antippen des Smileysymbols  $\Theta$  auf. Hier erhalten Sie verschiedene Smileys und andere Symbole. Auch hier gelangen durch erneutes Antippen des Smileysymbols wieder zurück zur Hauptebene

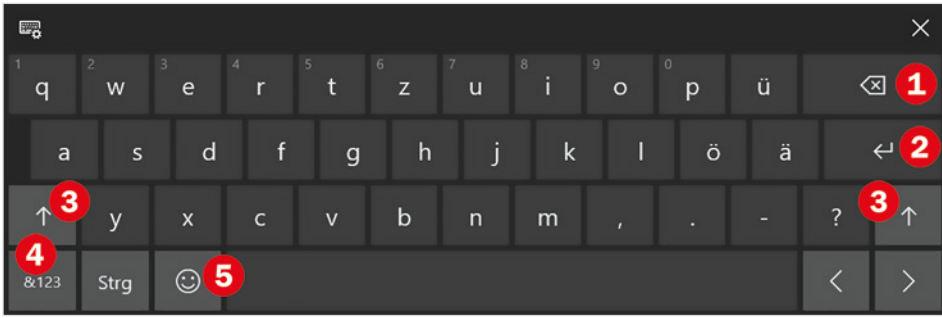

#### **Tastatur wählen**

Die Bildschirmtastatur bietet mit Klick auf das Symbol oben links  $\bullet$  verschiedene Größen und Anzeigevarianten an. Sie können beispielsweise auch eine schmale Bildschirmtastatur wählen, vergleichbar einem Smartphone, oder eine vollständige Tastatur einschließlich Zahlenreihe und Cursortasten, siehe Abbildungen unten.

 $\Box$  1  $\Box$ ☑ 曲  $\Box$ **® 2**  $\vec{A}$ 

Um Tipparbeit zu sparen, erhalten Sie während der Eingabe über die Bildschirmtastatur automatisch verschiedene Wortvorschläge, die Sie durch Antippen übernehmen können. Die dazugehörigen Einstellungen sowie die Behandlung von Rechtschreibfehlern können Sie einsehen und ändern, wenn Sie auf das Symbol *Eingabeeinstellungen*  klicken. *Verschiedene Tastatur-*

*größen*

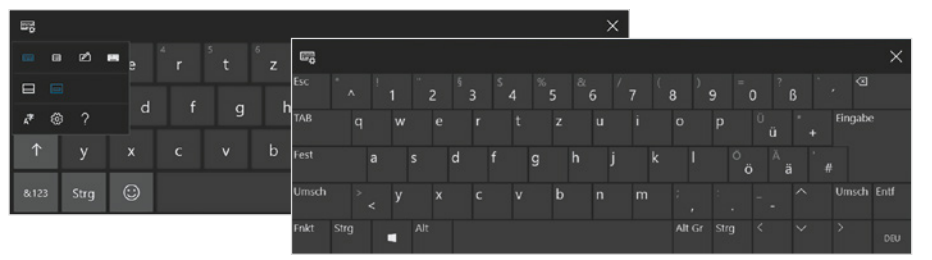

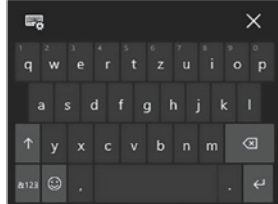

#### <span id="page-18-0"></span>**1.3 Einstellungen statt Systemsteuerung**

#### **Die Einstellungen öffnen**

Auch die Einstellungen zu Hard- und Software, bisher in der Systemsteuerung zu finden, wurden besser auf die Toucheingabe abgestimmt. Sie sind nun wesentlich übersichtlicher gestaltet und unter dem Namen *Einstellungen* über das Symbol @ des Startmenüs oder mit der Tastenkombination Windows+i schnell zu öffnen. Alternativ öffnen Sie mit Klick auf das Symbol in der Taskleiste das Info-Center und klicken hier auf die Schaltfläche *Alle Einstellungen*.

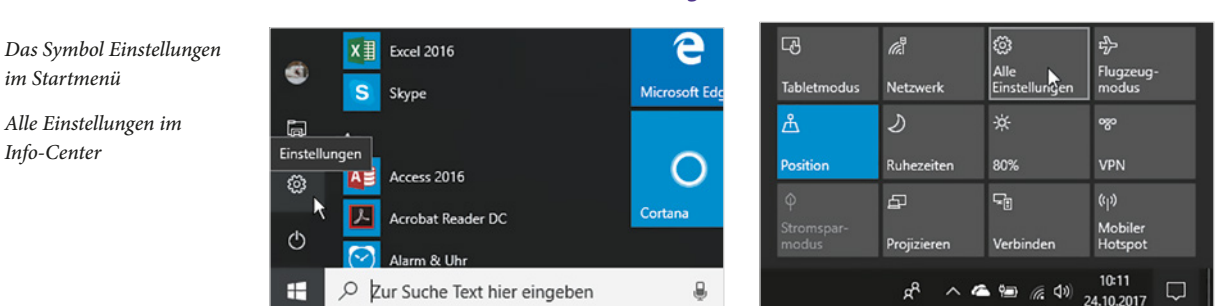

*Die Startseite der Einstellungen*

Die Startseite fasst alle Einstellungen in Kategorien zusammen. Klicken Sie einfach auf das gewünschte Symbol, z. B. *Personalisierung*.

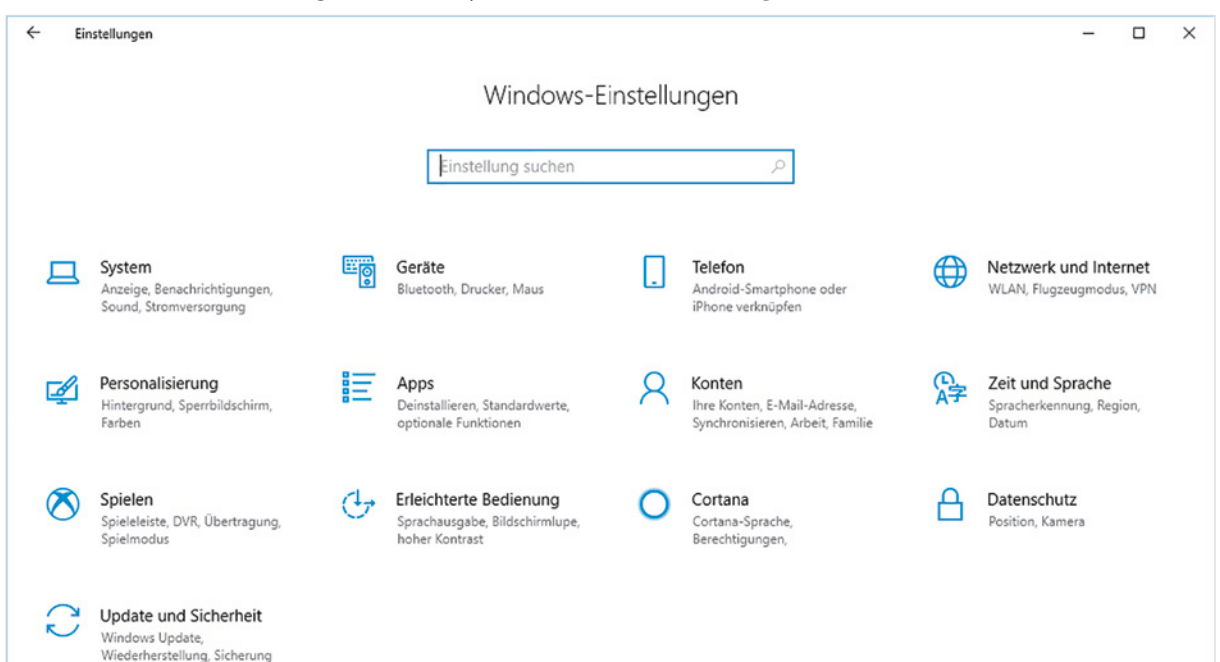

Innerhalb einer Kategorie finden Sie in der linken Spalte weitere Details. Als Beispiel im Bild unten die Kategorie *Personalisierung*; um z. B. den Hintergrund des Desktops zu ändern, klicken Sie links auf *Hintergrund* .

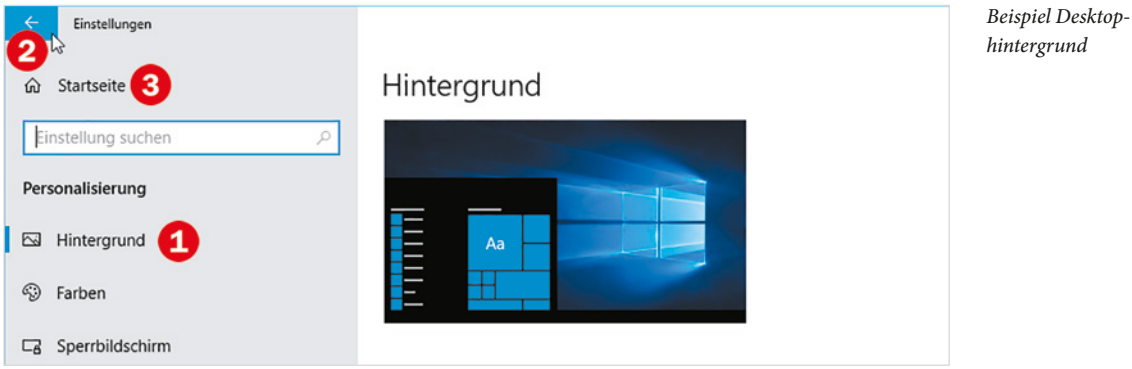

Mit Klick auf den Pfeil Zurück <sup>2</sup> in der linken oberen Ecke gelangen Sie zurück zur letzten Seite oder klicken Sie auf *Startseite* <sup>3</sup>, wenn Sie wieder die Startseite der Einstellungen anzeigen möchten.

#### **Einstellung suchen**

#### **Suchfeld benutzen**

Schneller geht's, wenn Sie eine bestimmte Einstellung gezielt über das Suchfeld der Taskleiste suchen. Geben Sie z. B. den Suchbegriff "Hintergrund" ein, wenn Sie das Hintergrundbild des Desktops ändern möchten. Mit der Auswahl *Hintergrundeinstellungen* öffnen sich die Einstellungen genau bei diesem Punkt und Sie können ein anderes Bild als Desktophintergrund wählen.

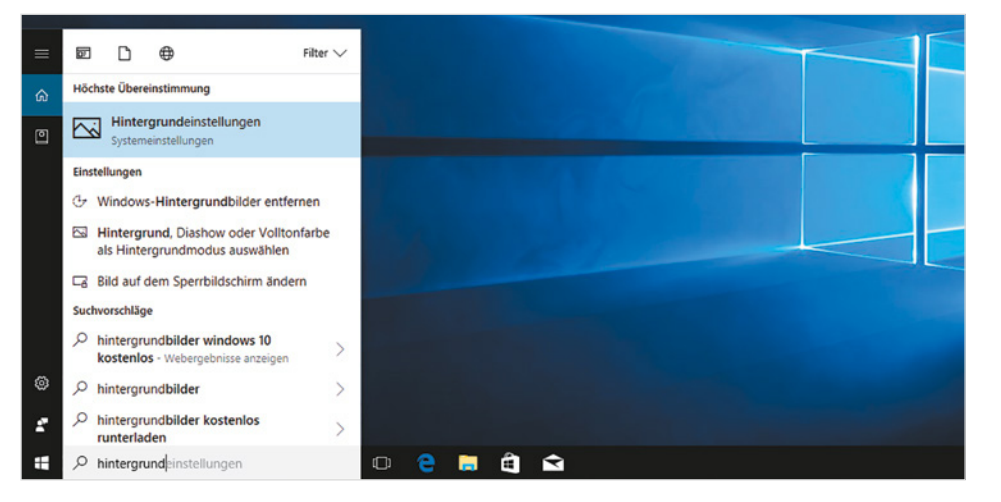

*Beispiel: Suche nach Einstellungen zum Desktophintergrund*

#### **In den Einstellungen suchen**

Auch auf der Startseite der Einstellungen und innerhalb jeder Kategorie finden Sie mit dem Feld *Einstellung suchen* eine Suchmöglichkeit. Bereits während der Eingabe des Suchbegriffs listet Windows mehrere Vorschläge auf, weitere erhalten Sie, wenn Sie auf

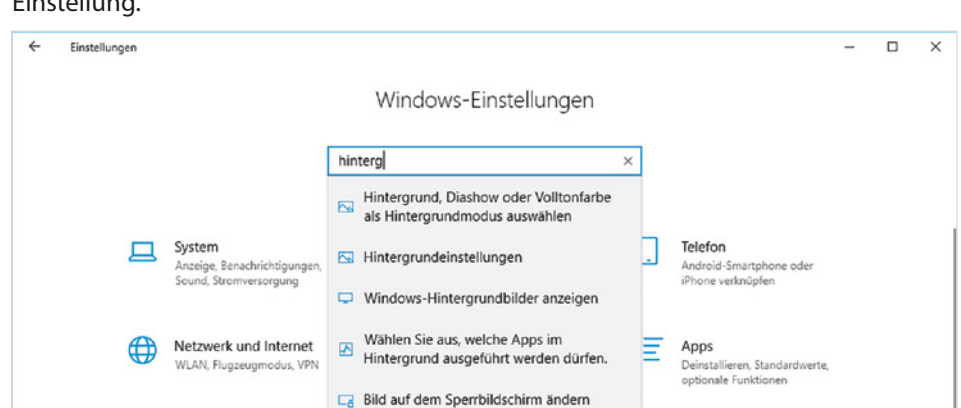

*Alle Ergebnisse anzeigen* klicken. Mit Klick auf ein Thema gelangen Sie zur betreffenden Einstellung.

#### **Ändern von Einstellungen**

 $\mathsf{Q}$ Konten

Ihre Konten, E-Mail-Adresse,

Synchronisieren, Arbeit, Familie

Haben Sie auf eine Kategorie geklickt, so erhalten Sie in der linken Spalte weitere Funktionen zum Thema, als Beispiel im Bild unten die Kategorie *Geräte* **U** mit Einstellungen zur Maus  $\bullet$ .

Alle Ergebnisse anzeigen

Datum

 $\boldsymbol{\kappa}$ Spielen

Spieleleiste, DVR, Übertragung,<br>Spielmodus

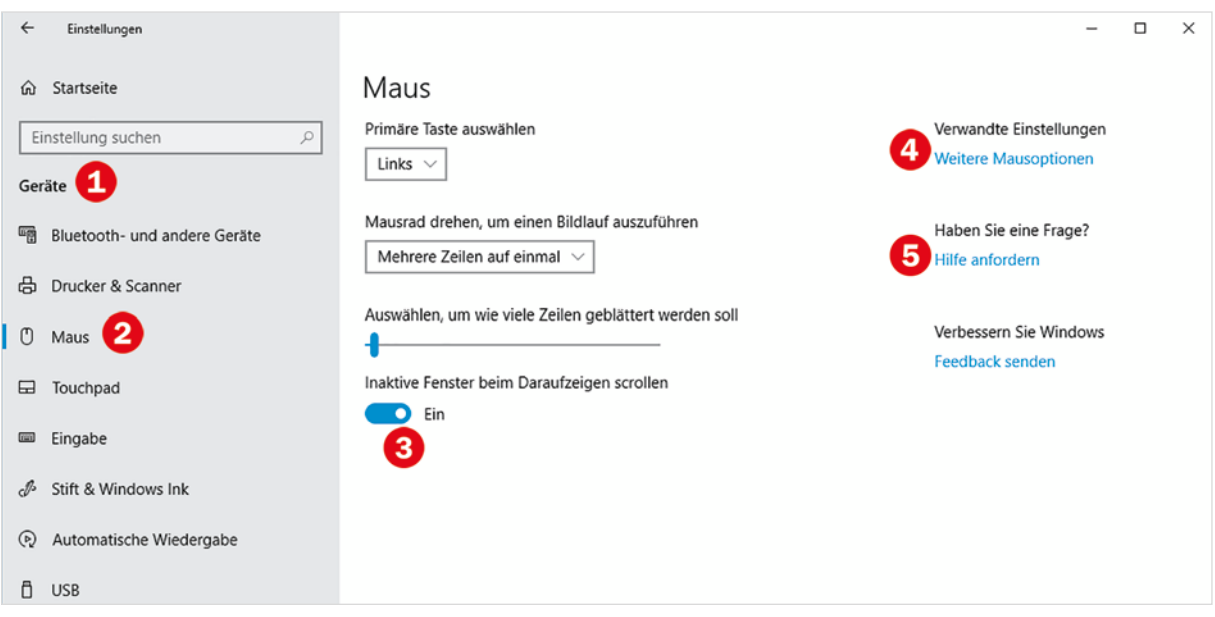

- X Auswahlfelder, zu erkennen am Dropdown-Pfeil öffnen sich, wenn Sie einfach in das Feld klicken.
- Schieberegler verschieben Sie wie bisher mit gedrückter Maustaste.

*Beispiel: Geräte - Maus*

*Einstellung auf der Start-*

*seite suchen*

Neu sind die Schalter  $\bigcirc$ , die Sie anstelle von Kontrollkästchen bei vielen Einstellungen vorfinden. Zum Umschalten zwischen *Aus* und *Ein* klicken oder tippen Sie einfach entweder auf den Schalter oder auf *Aus* bzw. *Ein*.

#### **Für alle Einstellungen gilt**

 Ihre Änderungen werden sofort und automatisch gespeichert. Sie können also einfach zur Startseite der Einstellungen zurückkehren bzw. die Einstellungen mit Klick auf das Schließen-Symbol des Fensters schließen.

 Im Gegensatz zur Systemsteuerung zeigen die Einstellungen nur Optionen an, für die Sie auch die entsprechenden Rechte besitzen, d. h. Administratoren erhalten hier mehr Möglichkeiten als Standardbenutzer. Sollten daher einige der beschriebenen Funktionen auf Ihrem Gerät nicht verfügbar sein, dann haben Sie nicht die notwendige Berechtigung.

**Tipp**: Nicht immer befinden sich alle zusammengehörigen Einstellungen an einer einzigen Stelle. Im rechten Bereich oder je nach Fenstergröße auch am Ende der Liste finden Sie häufig Links zu verwandten Einstellungen, wie im Bild oben zu *Weiteren Mausoptionen* <sup>4</sup>. Hier kann es auch vorkommen, dass einige Links noch auf die Systemsteuerung verweisen.

#### **Hilfe erhalten**

Viele Aufgaben in den Einstellungen bieten gezielt Hilfe in Form von Links an. Diese befinden sich je nach Fenstergröße im rechten Bereich oder ganz am Ende und sind beschriftet mit *Hilfe zum...* oder *Weitere Informationen...*. Bei manchen Punkten erhalten Sie auch Tipps über einen entsprechenden Link, z. B. zur sparsamen Akkunutzung eines mobilen Geräts. Die Hilfe bzw. der Microsoft-Support wird im Browser geöffnet und bietet neben einer gezielten Themenauswahl häufig auch kurze Videos an.

Wenn Sie sich mit einem Problem an den Microsoft Support wenden möchten, dann klicken Sie unter dem Hinweis *Haben Sie eine Frage?* auf *Hilfe anfordern* **O** und beschreiben anschließend kurz Ihr Problem. Meist erhalten Sie anschließend auch einige Hinweise auf vorhandene Inhalte zu diesem Thema. Wenn sich hier nichts passendes findet, dann klicken Sie auf *Community fragen*.

#### **Wo ist die Systemsteuerung?**

Parallel zu den Einstellungen existiert auch unter Windows 10 noch die Systemsteuerung, bekannt aus früheren Windows-Versionen. Allerdings werden die einzelnen Funktionen der Systemsteuerung im Zuge der Updates nach und nach von den entsprechenden Einstellungen abgelöst und sind anschließend nur noch in den Einstellungen zu finden. So sind zum Beispiel sämtliche Gestaltungsmöglichkeiten von Desktop, Startmenü und Taskleiste ausschließlich in den Einstellungen vorhanden und ein Klick auf die entsprechende Kategorie der Systemsteuerung öffnet die Einstellungen.

Beachten Sie, dass die Hilfe nur online verfügbar ist!

<span id="page-22-0"></span>Falls Sie die Systemsteuerung trotzdem einmal benötigen, so finden Sie diese im Startmenü in der Gruppe *Windows-System* oder tippen Sie diesen Begriff in das Suchfeld der Taskleiste ein.

#### **1.4 Computerverwaltung, Eingabeaufforderung und Co**

Technisch versierte Nutzer von Windows benötigen manchmal noch weitere Systemeinstellungen. Dazu gehören beispielsweise *Eingabeaufforderung*, *Gerätemanager*, *Computerverwaltung* und *Datenträgerverwaltung*. Diese finden Sie wie bisher in der alphabetischen Liste des Startmenüs in den Ordnern *Windows-System* und *Windows-Verwaltungsprogramme*.

#### **Das Kontextmenü der Start-Schaltfläche**

Eine nützliche Neuerung von Windows 10 ist das erweiterte Kontextmenü der Schaltfläche *Start*. Klicken Sie in der Taskleiste mit der rechten Maustaste auf *Start*, so finden Sie hier neben dem *Task-Manager* und dem Befehl *Herunterfahren oder Abmelden* auch die oben genannten Dienste (siehe auch Bild auf der nächsten Seite). Die weiteren Möglichkeiten:

#### **Mobilitätscenter**

Auf einem Laptop lässt sich auf diesem Weg das aus Windows 7 bekannte Mobilitätscenter schnell öffnen.

#### **Apps & Features**

Dieser Befehl öffnet die Einstellungen und Sie können anschließend Apps deinstallieren oder Standard-Apps festlegen.

#### **System**

Mit Klick auf *System* öffnen sich die Einstellungen und zeigen allgemeine Infos zu Sicherheit, Prozessor und Arbeitsspeicher sowie zum installierten Windows an.

#### **Energieoptionen**

Über die Energieoptionen regeln Sie das automatische Abschalten von Bildschirm und PC im Akku- und Netzbetrieb.

#### **X** Netzwerkverbindungen

Die Netzwerkverbindungen zeigen den aktuellen Status an und erlauben schnelles Umschalten zwischen dem öffentlichen und privaten Netzwerkprofil.

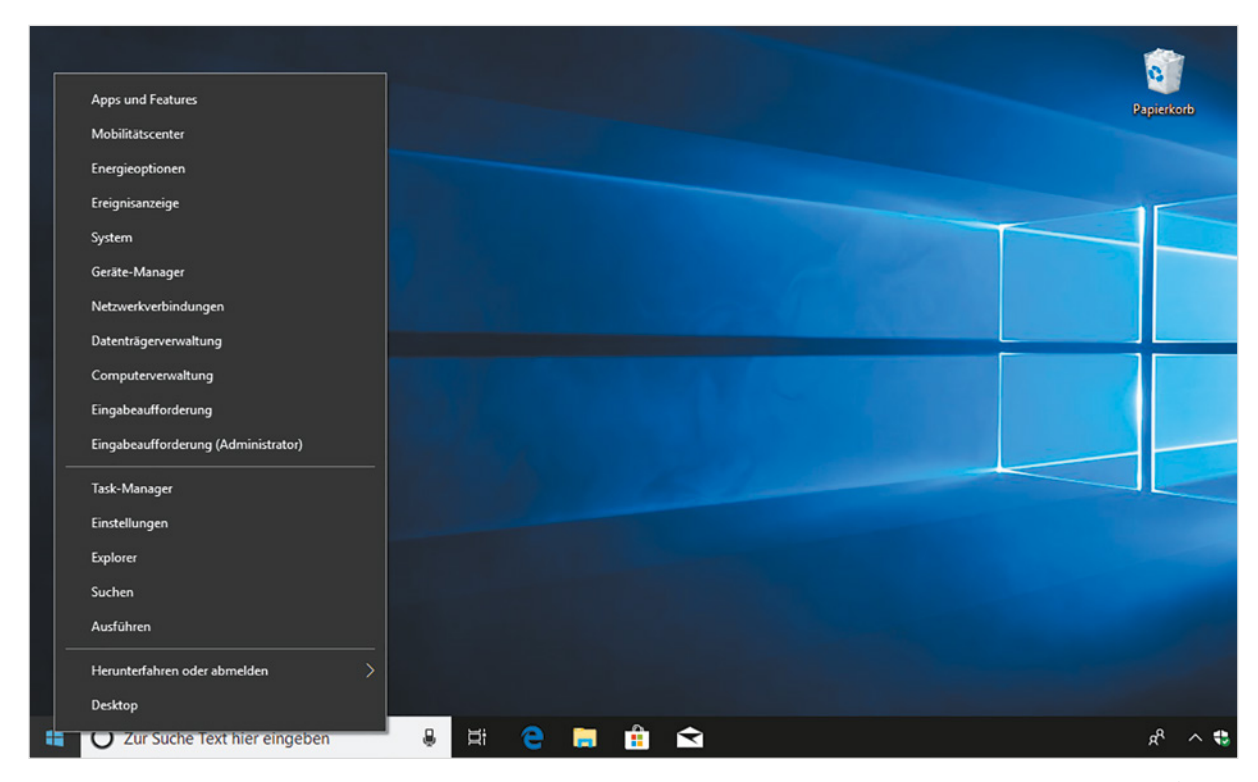

*Das Kontextmenü der Schaltfläche Start*

#### **Eingabeaufforderung**

Auch die Eingabeaufforderung hat einige Neuerungen erhalten. Sie kann entweder über das Kontextmenü der *Start*-Schaltfläche und den Befehl *Eingabeaufforderung*, siehe oben, geöffnet werden oder indem Sie im Suchfeld den Begriff "cmd" eintragen und anschließend auf *Eingabeaufforderung* klicken.

Hier wird jetzt auch die Zwischenablage bzw. die Tastenkombinationen Strg+C und Strg+V unterstützt. Weitere Optionen erhalten Sie in den Eigenschaften der Eingabeaufforderung, die Sie mit Klick der rechten Maustaste in die Titelleiste öffnen.

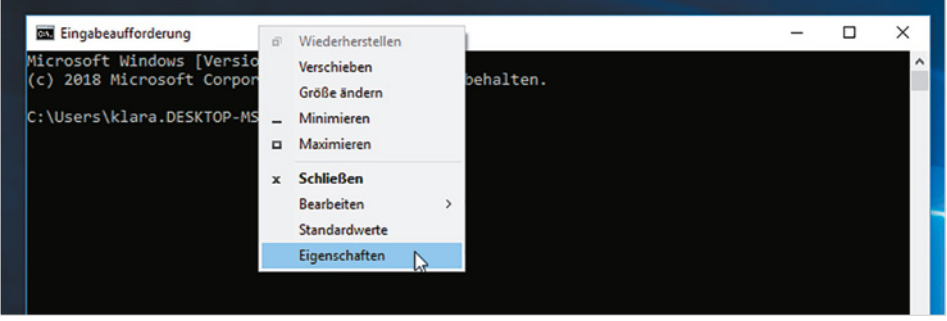

*Eigenschaften der Eingabeaufforderung*

- <span id="page-24-0"></span>**Damit die Zwischenablage benutzt werden kann, muss das Kontrollkästchen** *STRG-Tastenkombinationen aktivieren* aktiviert sein.
- X Weiter können Sie in den Eigenschaften Schriftart und -größe, sowie Schriftfarbe und Hintergrund festlegen.

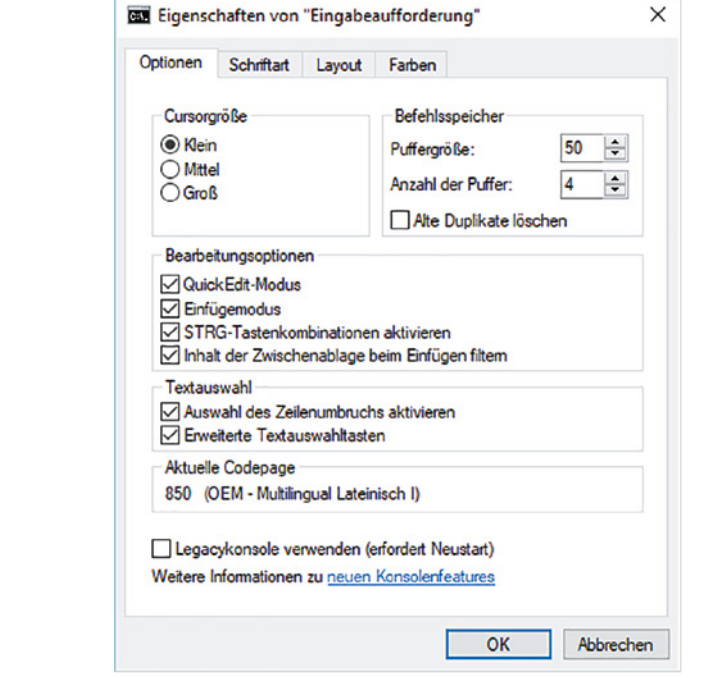

#### <span id="page-24-1"></span>**2 Sperrbildschirm und Anmeldung**

#### **2.1 Anmeldung**

Nach dem Einschalten des PCs oder nach einer längeren Pause am Computer zeigt Windows 10 zunächst einen Sperrbildschirm an. Dieser enthält neben aktueller Uhrzeit und Datum Informationen zur Internetverbindung und zum Ladezustand des Geräts. Das Bild des Sperrbildschirms kann individuell gewählt werden.

*Der Sperrbildschirm*

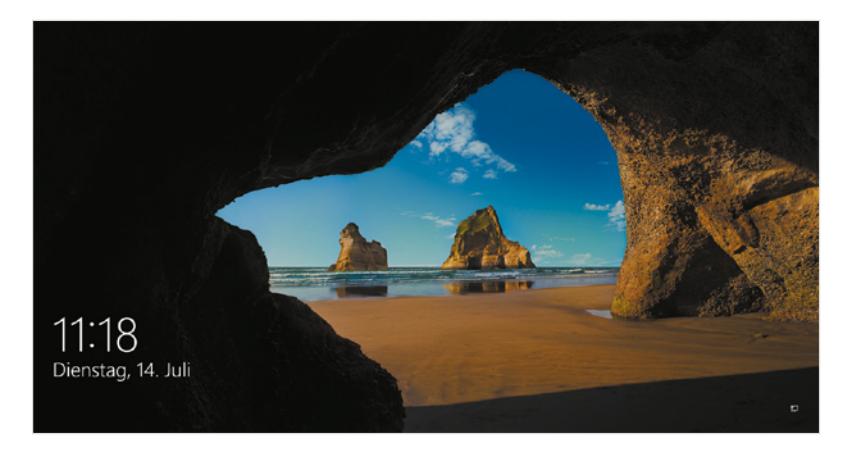

Anmeldung: Tippen Sie an eine beliebige Stelle des Bildschirms oder drücken Sie eine beliebige Taste.

Um zur Anmeldung zu gelangen, klicken oder tippen Sie einmal auf eine beliebige Stelle des Bildschirms oder drücken Sie eine beliebige Taste der Tastatur.

Auf der Anmeldeseite geben Sie das zu Ihrem Benutzerkonto gehörende Kennwort ein und schließen dann entweder mit der Eingabe-Taste ab oder klicken bzw. tippen auf den Pfeil. Falls mehrere Benutzerkonten existieren  $\bullet$ , dann wählen Sie zuerst per Mausklick Ihr Konto aus.

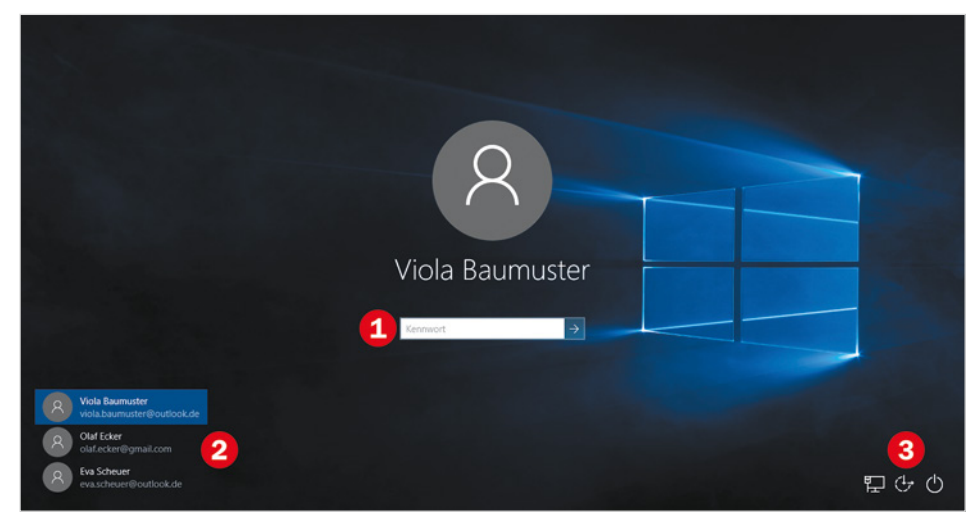

*Geben Sie auf der Anmeldeseite das Kennwort Ihres Microsoft-Kontos oder Ihre PIN ein*

 Kennwörter unterscheiden zwischen Groß- und Kleinbuchstaben! Achten Sie daher auf die genaue Schreibweise! Mit Hilfe des Auges rechts im Eingabefeld blenden Sie das eingetippte Kennwort kurzzeitig ein: Verweilen Sie mit dem Finger oder mit gedrückter linker Maustaste etwas länger auf dem Symbol.

Alternativen zum Kennwort sind ein mindestens vierstelliger Zahlencode (PIN) oder, speziell für Touchscreen, ein Bildcode, d. h. bestimmte Tipp- und Wischgesten, die auf einem Bild ausgeführt werden. Haben Sie z. B. eine PIN vereinbart, dann können Sie

zwischen Kennworteingabe und PIN wählen: Klicken Sie unterhalb des Eingabefeldes auf *Anmeldeoptionen*. Es erscheinen Symbole für *Microsoft-Konto* (Kennwort) <sup>Q</sup>und **PIN <b>W** und Sie brauchen nur auf die gewünschte Art der Anmeldung klicken.

<span id="page-26-0"></span>*Wählen Sie zwischen Kennworteingabe und PIN*

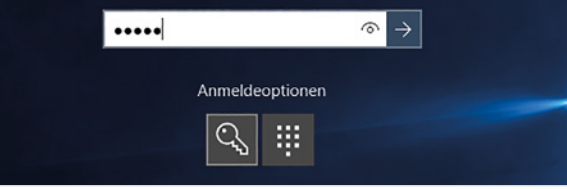

In der unteren rechten Ecke der Anmeldung <sup>3</sup> finden Sie die folgenden drei Symbole:

- **X Mit Klick auf das Symbol** *Ein/Aus* **U** lässt sich das Gerät auch ohne vorherige Anmeldung herunterfahren oder in Energiesparmodus versetzen.
- iaaliser das Symbol *Erleichterte Bedienung* <sup>(←</sup> stehen verschiedene Eingabehilfen für barrierefreies Arbeiten zur Verfügung, z. B. hoher Kontrast für die Bildschirmanzeige oder eine Bildschirmlupe für Nutzer mit eingeschränktem Sehvermögen. Mit Klick auf das Symbol wird die Liste vorgelesen und mit Drücken der Leertaste schalten Sie die jeweilige Hilfsfunktion ein.
- Das dritte Symbol zeigt an, ob eine Internetverbindung besteht.

#### **2.2 Herunterfahren**

Zum Herunterfahren öffnen Sie, wie bisher, mit Klick auf das Windows-Logo **in der** in der Taskleiste das Startmenü und klicken auf *Ein/Aus* (b. Anschließend erhalten Sie die Optionen *Energie sparen*, *Herunterfahren* und *Neu starten*.

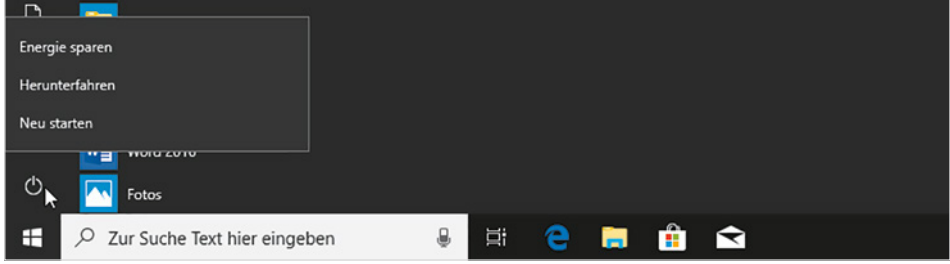

- Alternativ klicken Sie mit der rechten Maustaste auf das Windows-Logo **in der** in der Taskleiste: Im Kontextmenü finden Sie den Befehl *Herunterfahren oder Abmelden* und im dazugehörigen Untermenü ist neben den drei oben genannten Optionen auch *Abmelden* verfügbar.
- Auch die Tastenkombination Alt+F4 funktioniert nach wie vor. Es erscheint das Fenster *Windows herunterfahren* und Sie können die gewünschte Aktion auswäh-

*Wählen Sie zwischen Energie sparen, Herunterfahren und Neu starten*

<span id="page-27-0"></span>len. Beachten Sie aber, dass diese Tastenkombination zuerst die geöffneten Anwendungen der Reihe nach schließt.

#### **2.3 Abmelden und Benutzer wechseln**

Benutzen mehrere Personen denselben Computer und melden sich mit ihrem jeweiligen Benutzerkonto an, dann kann jederzeit zwischen den verschiedenen Benutzern gewechselt werden.

Dazu klicken Sie links im Startmenü auf Ihr Profilbild  $\bullet$ . Es erscheint ein kleines Menü zusammen mit einer Liste der vorhandenen Benutzerkonten. Die folgenden Möglichkeiten sind verfügbar:

**X Mit der Auswahl** Abmelden <sup>2</sup> werden alle zu Ihrem Benutzerkonto gehörenden Einstellungen gespeichert, der Sperrbildschirm erscheint wieder und ein anderer Benutzer kann sich nun anmelden.

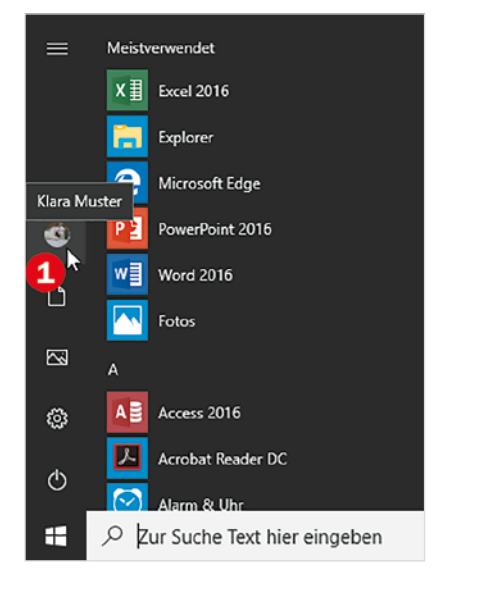

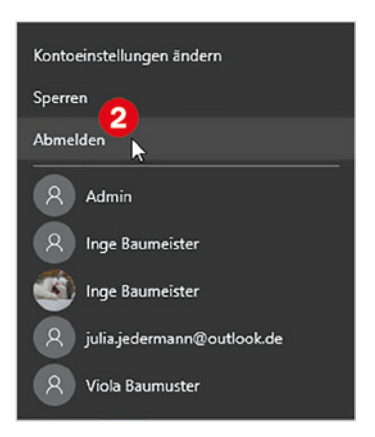

- **X Mit der Option** *Sperren* lässt sich der Computer vorübergehend sperren, z. B. während einer Kaffeepause. Der Sperrbildschirm wird angezeigt und erst nach Eingabe Ihres Kennworts finden Sie die Arbeitsoberfläche wieder so vor, wie Sie sie verlassen haben. **Tipp:** Noch schneller sperren Sie den Bildschirm mit der Tastenkombination Windows+L (engl. Lock).
- X Durch Anklicken eines anderen Benutzernamens kann schnell zu diesem Benutzerkonto ohne vorheriges Abmelden gewechselt werden. Nachteil: Fährt ein anderer Nutzer den Computer herunter, gehen nicht gespeicherte Daten des Benutzers verloren, allerdings nicht ohne entsprechende Warnung.
- X Mit der Auswahl *Kontoeinstellungen ändern* können Sie beispielsweise ein Bild als Profilbild hinzufügen oder die Art der Anmeldung ändern.

*Klicken Sie im Startmenü auf Ihr Profilbild Klicken Sie auf Abmelden*

#### <span id="page-28-1"></span><span id="page-28-0"></span>**3 Das Startmenü von Windows 10**

#### **3.1 So finden Sie sich im Startmenü zurecht**

Zum Öffnen des Startmenüs klicken oder tippen Sie ganz links in der Taskleiste auf das Symbol mit dem Windows-Logo. Alternativ betätigen Sie auf der Tastatur die Taste mit dem Windows-Logo. Das Aussehen des Startmenüs hat sich gegenüber früheren Versionen grundlegend geändert.

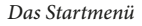

æ

Da das Startmenü beliebig angepasst werden kann, unterscheidet es sich auf Ihrem Gerät wahrscheinlich inhaltlich von dieser Abbildung.

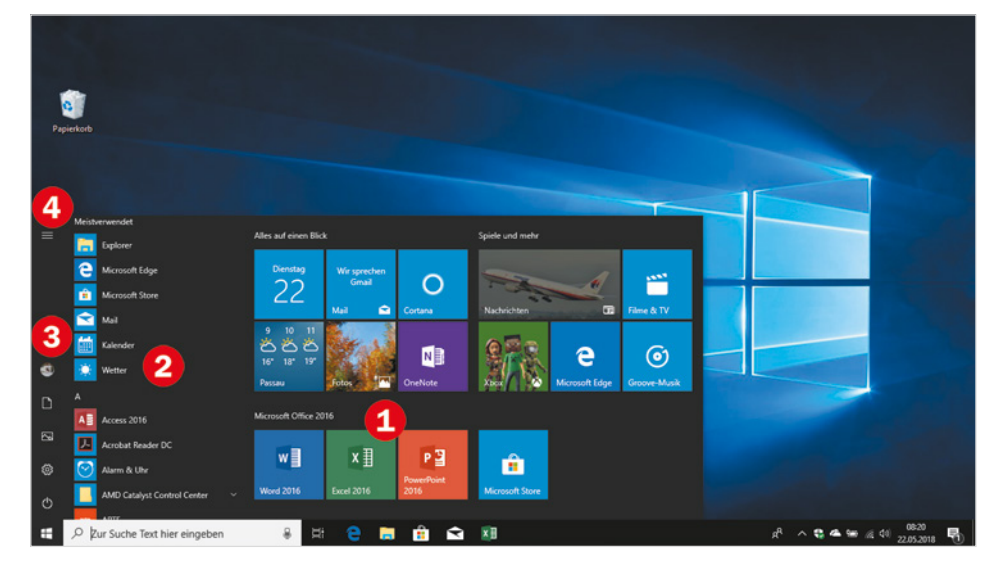

- $\triangleright$  Der größte Teil des Startmenüs  $\bullet$  wird von Kacheln unterschiedlicher Größe eingenommen. Hierbei handelt es sich um Apps bzw. Anwendungen, die Sie mit einem Mausklick bzw. durch Antippen starten. Diesen Bereich können Sie beliebig gestalten, indem Sie häufig benötigte Apps fest anheften und nicht benötigte entfernen. Standardmäßig finden Sie hier bereits mehrere Kacheln in Gruppen vor, einige davon können anstelle eines Symbols auch eine Live-Vorschau anzeigen, z. B. *Wetter* oder *Fotos*.
- **X Links davon listet Windows alle installierten Apps in einer alphabetisch sortier**ten Liste auf  $\bullet$ . Zeigen Sie in diesen Bereich und drehen Sie das Mausrad, um durch die gesamte Liste nach unten zu scrollen.
- X Häufig verwendete Programme und Apps erscheinen hier zusätzlich in der Gruppe *Meistverwendet* und neu hinzugekommene Apps werden unter *Zuletzt hinzugefügt* aufgelistet.
- **Sanz links finden Sie eine Leiste mit verschiedenen Symbolen**  $\Theta$ **, von oben nach** unten: Ihr Profilbild (falls vorhanden), eventuell die Ordner *Dokumente* Dund *Bilder* , Einstellungen und den Schalter *Ein/Aus* über den Sie das Gerät

<span id="page-29-0"></span>herunterfahren oder in Energiesparmodus versetzen. Optional kann hier auch noch der Datei-Explorer angezeigt werden.

**Tipp:** Ein Klick auf das Symbol *Erweitern*  **4** verbreitert die Leiste und zeigt zu den Symbolen auch die Beschriftung an.

Sollten Sie im Startmenü auch Vorschläge finden, z. B. für Spiele, dann handelt es sich um Werbung für Apps, die aus dem Microsoft-Store heruntergeladen und installiert werden können. Da diese meist einfach nur lästig sind, lassen sie sich auch deaktivieren, Näheres hierzu lesen Sie auf [Seite 36.](#page--1-5)

#### **App oder Anwendung?**

**Apps im engeren Sinne sind kleine Programme, die für die Fingersteuerung** optimiert sind. Sie sind sehr einfach zu bedienen, da sie nur für bestimmte Aufgaben konzipiert sind und über einen beschränkten Befehlsumfang verfügen. Im Gegensatz dazu werden klassische Büroanwendungen wie etwa Microsoft Word oder Excel häufig auch als Anwendungen bezeichnet.

**Windows 10 verwendet den Begriff App einheitlich für alle Programme, egal** ob es sich um typische Apps, wie beispielsweise den Kalender, oder um komplexe Anwendungen handelt. Dieses Buch schließt sich dem an und verwendet, unabhängig von Funktion und Umfang, den Begriff App.

App ist eine Abkürzung von Application, dt. Anwendung.

#### **3.2 Apps suchen**

#### **Apps über den Index suchen**

Um in der alphabetischen Liste schneller zu einem bestimmten Buchstaben zu gelangen, klicken Sie einfach auf eine beliebige Überschrift der Liste, z. B. den Buchstaben A. Statt der Liste erscheint nun ein alphabetischer Index. Klicken Sie hier auf den Anfangsbuchstaben der gesuchten App.

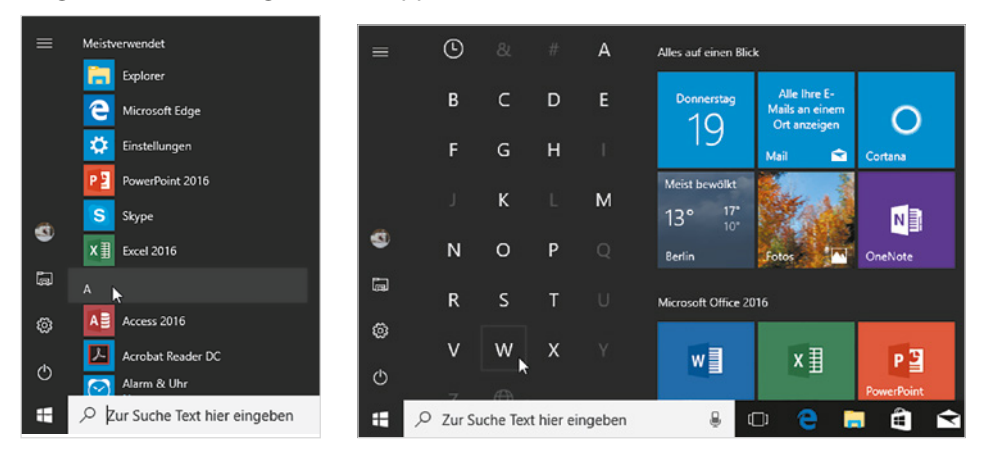

*Klicken Sie zum Anzeigen des Index auf einen beliebigen Buchstaben*

*Klicken Sie im Index auf den gewünschten Buchstaben*